## **HOW TO UPGRADE OR INSTALL LUMBERJACK SOFTWARE ON A CLIENT PC**

If you already have LUMBERJACK software installed on your client pc, and the LUMBERJACK software has been upgraded on the main server, when you try to login you will be told that "…Server software has been upgraded, do you want to upgrade your software now? Yes/No".

If you click [Yes], and the Reps\Disks folder on the main server is shared over the network, then the upgrade will happen automatically.

If the Reps\Disks folder is not shared then you will need to use the latest Lumberjack upgrade CD,

IN THIS DOCUMENT – WHERE YOU SEE 1\_4\_00 PLEASE READ IT AS 1\_5\_00.

## **USING THE LATEST LUMBERJACK UPGRADE CD**

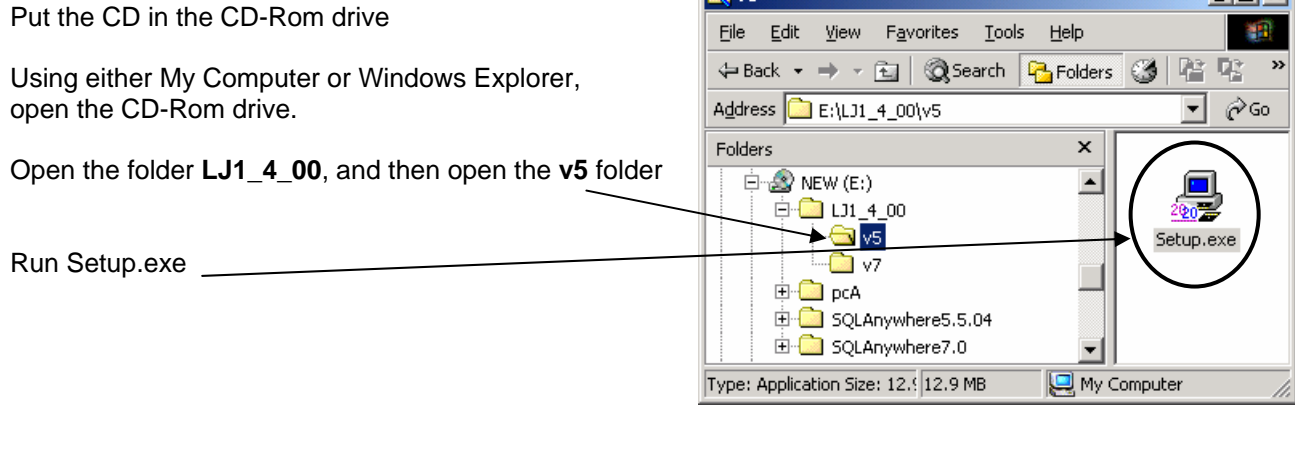

**Ballys** 

 $\Box$ ml xi

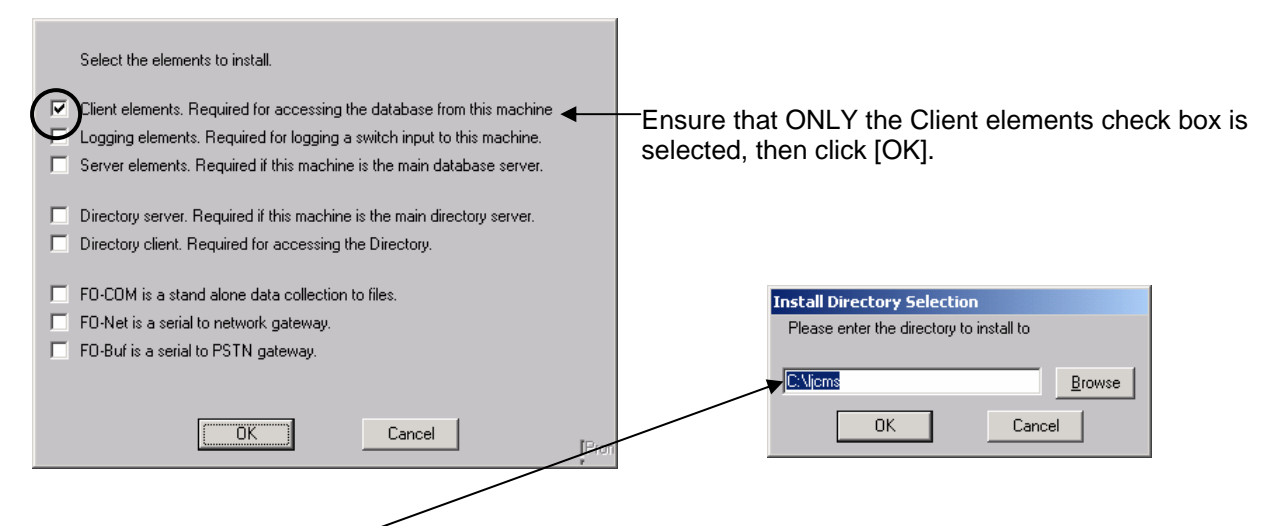

The installation directory defaults to the c:\ drive, if you want it to install to another drive on the Client PC change the drive letter, but ensure that the folder name is still *ljcms* – then click [OK]

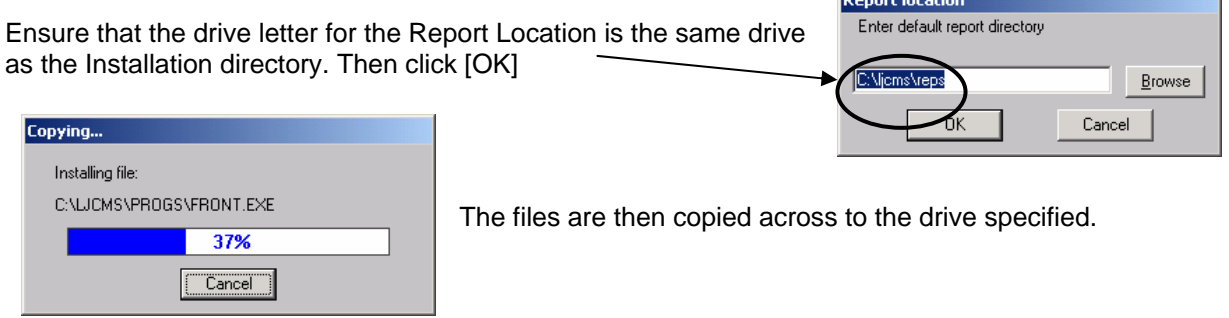

*Focom Limited, Registered in England No 3206269 How To: Upgrade or Install Lumberjack Software on a Client PC*  Page 1 of 2 LUMBERJACK User Manual Version 1.4

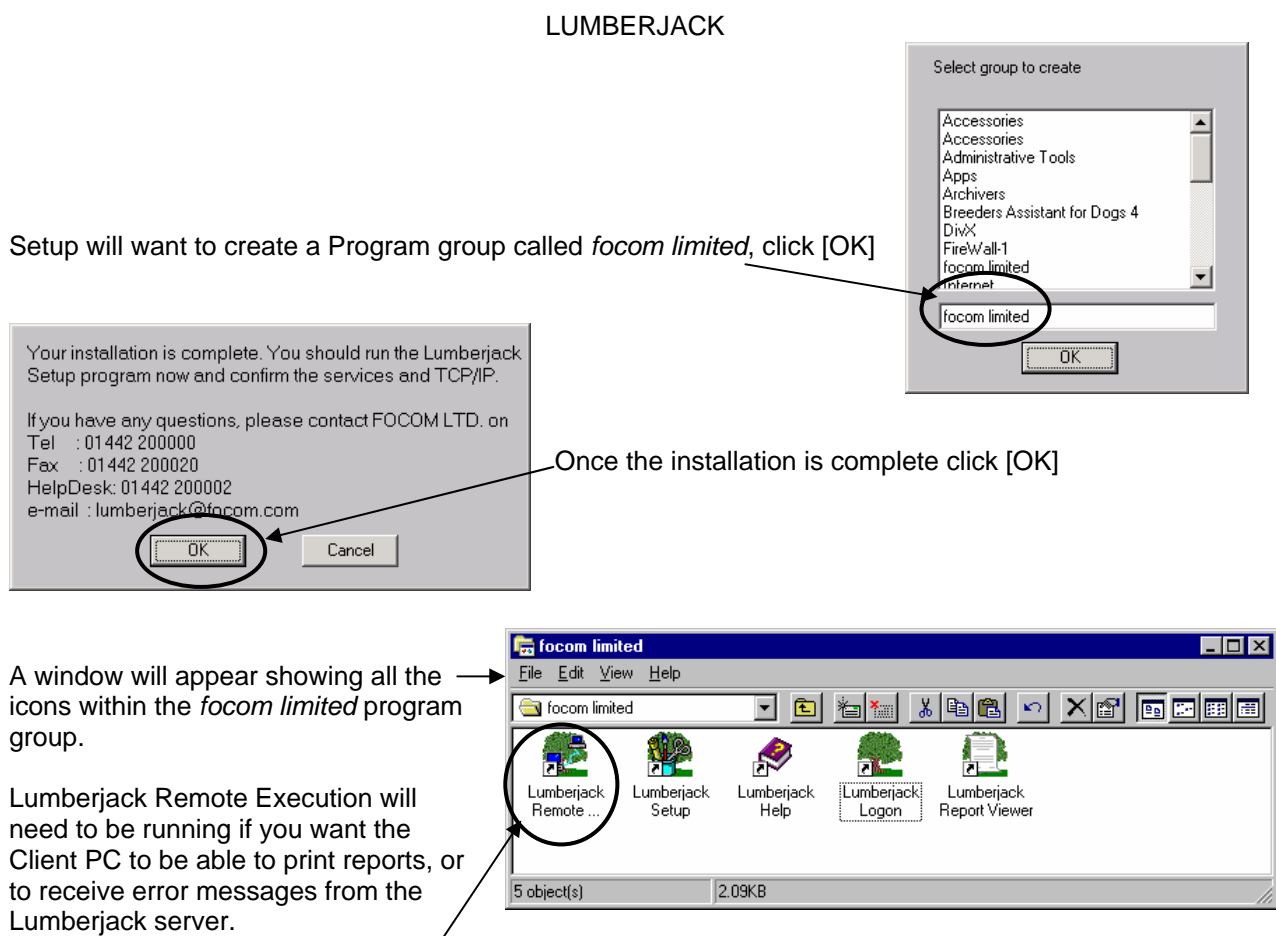

It will be easier if Lumberjack Remote Execution is copied to Startup.

## **INSTALLING LUMBERJACK SOFTWARE ON A CLIENT PC FOR THE FIRST TIME.**

If you are install LUMBERJACK client software on a pc for the first time, follow the above steps, but when the process is finished you will need to tell the client software where the LUMBERJACK server is.

Go to Start>Programs>focom limited.

Select Lumberjack Setup – you will be asked a series of questions: click [No] to is this the main server?; [OK] the next two boxes; [Yes] to Icons for all users; [Yes] to Startup icons; [Yes] to Remote Notification; [No] to SawMill, Dialup Buffer, and Email; [OK] the next two boxes.

You will then see the Lumberjack Setup window - enter the IP address or name of the Lumberjack server (just the name  $-$  you do not need the path)  $-$  click [OK] and close Setup.

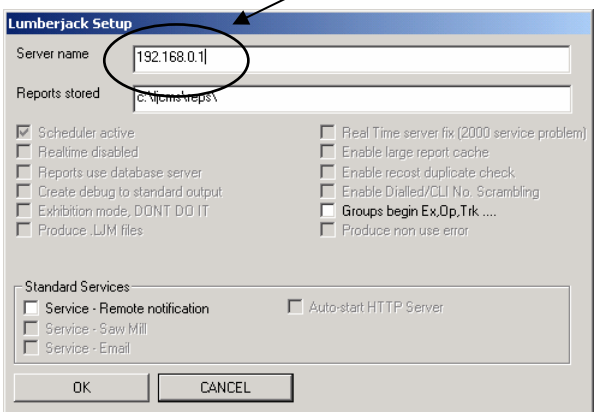